The Link-Belt Crane Software program is located at: https://pw.linkbelt.com/cgibins/decrsw01

You will need to login with your **AS400 Username and Password\*** 

\* Shop Employees Installing software on machines should sign in as: USERNAME: general PASSWORD: general

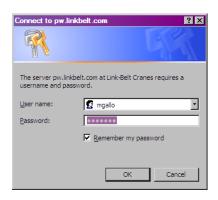

Once logged-in, depending on your permissions you will see some or all of the links below.

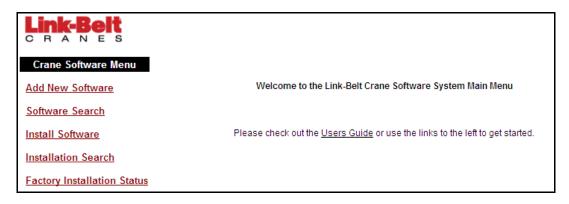

From this page, you can click on any of the links at left to get started:

- Add Software jumps you to the form for adding new Software Part Numbers. Once the new part is established, the versions and associations with the parts on which the software is installed are defined. Only those which manage the software versions have access to this link.
- 2. **Software Search** allows you to search for more information on the various software programs, versions, and the parts on which they are installed.
- 3. **Install Software** is where users who need to install software on a part would enter the Build Number and complete the required information to download the available software.
- 4. **Installation Search** allows you to search for the current software installation records by Software, Build, Part, etc.
- 5. **Factory Installation Status** displays a screen for internal personnel to search for installation records which are missing, invalid, or require a software version update on *machines which have not yet shipped*.

If You Do Not See All the Links You Need please contact the Programmer On Call at x6634 Option 3 or via ProgrammerOnCall@LinkBelt.com

### **ADDING NEW SOFTWARE**

To create a new Software Part, click "Add Software" from the main menu, or "Add New" from the Software Search screen. Both will direct you to the form below:

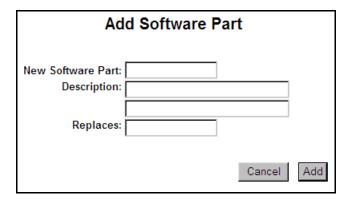

A new record will be added to the Part Master based on the information included on this form. Once the record has been successfully added you'll be redirected to the Software Details page to maintain the information related to this Software.

Users are required to enter a Part Number and Description, but only need to enter information on the Software Part being replaced if the new part will, in fact, be replacing another Link-Belt Software Part.

### **SOFTWARE SEARCH**

The Software Details Search allows you to search for relationships between software and parts via the Model Prefix, Part Number and Software:

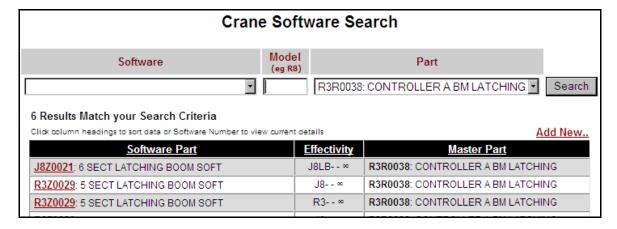

You can use any combination of criteria to search, and you can resort the results by clicking on the column headings. (First Click A-Z, Second Click Z-A)

From this screen you can click a **Software Part Number** to view/edit details about that particular Software. If your search returns only one result you will be automatically redirected to the Detail page for that software.

#### **SOFTWARE PART DETAILS**

The Software Details page will list all the Parts and Versions associated with given software. Only those with access will be able to edit this page.

| Software Part Details |                                                                       |                                          |                                      |  |  |  |  |  |  |
|-----------------------|-----------------------------------------------------------------------|------------------------------------------|--------------------------------------|--|--|--|--|--|--|
|                       | Software:                                                             | R3Z0029                                  |                                      |  |  |  |  |  |  |
|                       | Description:                                                          | 5 SECT LATCHING BOOM SOFT                |                                      |  |  |  |  |  |  |
|                       |                                                                       |                                          |                                      |  |  |  |  |  |  |
|                       | Replaces:                                                             |                                          |                                      |  |  |  |  |  |  |
|                       |                                                                       | Update Description                       |                                      |  |  |  |  |  |  |
|                       |                                                                       |                                          |                                      |  |  |  |  |  |  |
| Associated Parts      |                                                                       |                                          |                                      |  |  |  |  |  |  |
|                       | Part                                                                  | Start Build End                          | Build Kit Part                       |  |  |  |  |  |  |
| R3R00                 | 38 - CONTROLLER A BM LATCHING                                         |                                          |                                      |  |  |  |  |  |  |
| R3R00                 | 38 - CONTROLLER A BM LATCHING                                         |                                          |                                      |  |  |  |  |  |  |
|                       | Select Part                                                           |                                          |                                      |  |  |  |  |  |  |
|                       |                                                                       |                                          | Update                               |  |  |  |  |  |  |
|                       |                                                                       |                                          |                                      |  |  |  |  |  |  |
|                       |                                                                       | Versions                                 |                                      |  |  |  |  |  |  |
|                       |                                                                       |                                          | Add New                              |  |  |  |  |  |  |
| Version               | !                                                                     |                                          | Priority                             |  |  |  |  |  |  |
| V29                   | Boom reel slack limit was changed from 1 from running over th         | 18" to 8" to stop the telescope cylinder | Required <u>Edit</u> <u>Download</u> |  |  |  |  |  |  |
| V27                   | Remove Err210; Change Err201 & Err205<br>Between Latch and Pin when L | to occur immediately; Remove Init        | Required Edit X Download             |  |  |  |  |  |  |
| V25                   | STAYS PINNED AND LATCHED FULLY REMOVED TO SPEED UP CYCLE; ERR301 I    |                                          | Required Edit X Download             |  |  |  |  |  |  |
| V23                   | INITIAL RELEASE                                                       |                                          | Required Edit X Download             |  |  |  |  |  |  |

### **ASSOCIATED PARTS**

All current Part Association are listed along with the Start and End Build Numbers on which the Software is effective and the required Kit, if any.

**Edit** the information by changing the value in the text boxes and clicking 'Update'

**Delete** an association by removing the effectivity/kit information and clicking 'Update'

**Add** an association by typing a part number (or selecting one via the 'Select Part..' link) and adding a Start Build Number (at least) in the empty field at the end of the list and clicking 'Update'

**NOTE:** To ensure that all "Prototype" Build Numbers will be included, it is recommended that the 'First Build' number be the Build Number Prefix and a dash alone. This means the version will apply to R3-0 as well as R3-000.

NOTE: Leaving the 'Last Build' Number field empty implies that the software is valid for all Builds after the 'First'.

### **VERSIONS**

All Versions are listed with the most recently created Version at the top. Each version replaces the previous, so the older versions are there only for reference.

The **Add New** button directs you to a form for adding new Versions.

Links to the right of each detail line allow users to **Edit**, Delete (**X**) or **Download** the Version as required.

NOTE: Delete is only available on Software Versions that do not yet have any installation records.

#### SOFTWARE VERSION MAINTENANCE

## **ADD NEW**

|                        | Add R3Z0029 Version                                                                                                    |         |
|------------------------|----------------------------------------------------------------------------------------------------|---------|
| Version:               |                                                                                                    |         |
| Description of Change: |                                                                                                    | A       |
|                        |                                                                                                    | ¥       |
| Priority:              | Required                                                                                                    |         |
|                        | Cancel                                                                                                    | Add     |
|                        | oftware should be saved in: \\QLBCE01\\FSRoot\DESoftware\R3Z0029 \(\frac{(Go To DESo}{2}\) amed \(\frac{R3Z0029}{2}\) \(\frac{Version}{2}\) is the value in the Version field above. | ftware) |

The Version Number, required, should contain No Spaces

Priority, Required, Optional or No Changes, applies to the Version as an update to previous versions only. Since each Software Version renders the previous version outdated, only one version is ever valid for a given software at a time, so the latest version is always what shows to the installers on the line and in the field.

To add your new software for download, click the "(Go To DESoftware)" link and add the zip file of your software in the folder named for the Software.

Unable to Access the QLBCE01 location? Contact the IT Department at 6634 Option 1.

The file the user downloads should be named [Software]\_[Version].zip (ex: R3Z0029\_V27.zip)

#### **INSTALLING SOFTWARE**

When a Machine coming down the line is ready to have Software installed, the user should enter the Build Number in the 'Install Software' program.

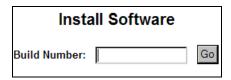

Once the Build Number is entered, the all Parts for that Build Structure which require software are displayed.

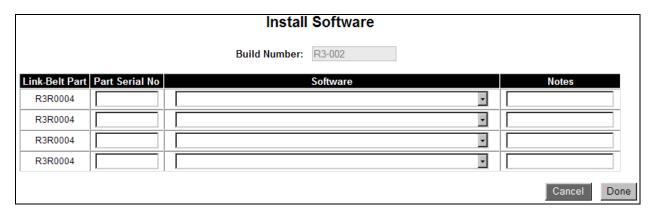

The Part Numbers which require software will be listed at the right, and for each there is a place to enter:

- 1. Part Serial Number: The Serial Number for the particular part
- 2. **Software**: The drop box will list all the software and available versions for which a relationship has been established for this Part/Build.

Once the software is selected a pop-up box will appear and offer the selected software for download.

#### If You Do Not See The Download:

- 1) Be Sure That All Pop-Up Blocking Software Is Turned Off!
- 2) Go To the 'Tools' Menu, choose 'Internet Options' and, in the box that appears, choose the 'Security' Tab. Click the 'Trusted Sites' icon and add <a href="https://PW.LINKBELT.COM">https://PW.LINKBELT.COM</a> to the list of 'Sites'. With that done, click 'Custom Level..' and verify that you have the Security Setting of 'Enable' for 'Automatic Prompting for File Downloads'

### **INSTALLED SOFTWARE SEARCH**

| Software Installation Search |       |      |                |          |   |             |         |  |  |  |
|------------------------------|-------|------|----------------|----------|---|-------------|---------|--|--|--|
| Serial No                    | Build | Part | Part Serial No | Software |   | Upd. Avail. |         |  |  |  |
|                              |       | ٧    |                |          | • |             | Search  |  |  |  |
|                              |       |      |                |          |   |             | Add New |  |  |  |

This form will search all installed software using any combination of the search criteria including entering only part of a Serial Number, Build Number or Part Serial number (ex: 'N3J8-8' in Serial Number, 'N4TT' in Build Number, etc.)

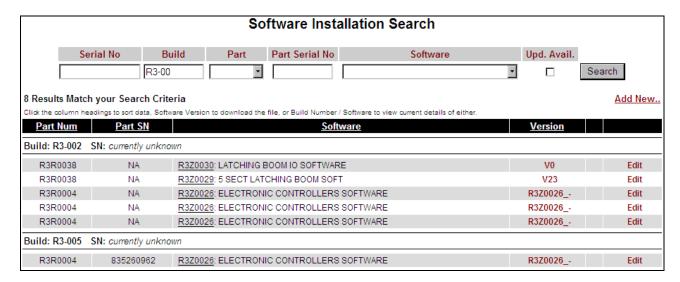

### From this screen you can:

- 1. Click 'Add New..' to add a new Machine (same form as 'Install Software' menu link)
- 2. Click a **Software Part Number** to view the details about that Software
- 3. Click a Version Number to download the file
- 4. Click 'Edit' to change a particular Part/Software installation record
- 5. If there is a "required" update then the item will be highlighted in "RED". If you click on the version number a description of the new version will pop up.
- 6. If there is a "optional" update it will be highlighted in "YELLOW". If you click on the version number a description of the new version will pop up.
- 7. If the currently installed software is no longer valid then it will be highlighted in "ORANGE". You must go to edit to figure out what the correct software should be.

### **EDITING INSTALLED SOFTWARE**

Use the form below to edit installed software records:

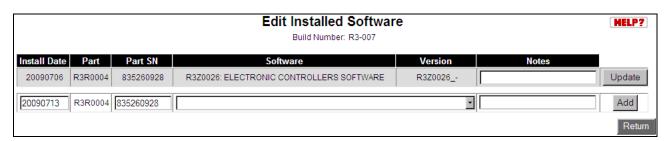

Add updated software or change the Part Serial Number via the form next to the 'Add' button. (As usual, the software will begin loading once it is selected from the drop box). You can also update the existing installation notes via the form next to the 'Update' button.

Once your form is complete, click the button to the right of the form (Update or Add) and the page will refresh with the latest data. Return to the search via the 'Return' button once all changes are complete.